# **Rockwell Automation, Inc.**

# **SLC-500 Series**

# **Ethernet Driver**

Supported version TOP Design Studio V1.0 or higher

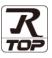

# CONTENTS

We would like to thank our customers for using M2I's "Touch Operation Panel (M2I TOP) Series". Read this manual and familiarize yourself with the connection method and procedures of the "TOP and external device".

## 1. System configuration Page 2

Describes the devices required for connection, the setting of each device, cables, and configurable systems.

## 2. External device selection Page 3

Select a TOP model and an external device.

**3.** TOP communication setting

### Page 4

Describes how to set the TOP communication.

## 4. External device setting Page 9

Describes how to set up communication for external devices.

### 5. Supported addresses Page 10

Refer to this section to check the addresses which can communicate with an external device.

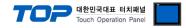

# 1. System configuration

The system configuration of TOP and "Rockwell Automation, Inc. - SLC-500 Series Ethernet" is as follows:

| Series  | CPU                              | Link I/F     | Communication method | System setting                                                       | Cable              |
|---------|----------------------------------|--------------|----------------------|----------------------------------------------------------------------|--------------------|
| SLC-500 | SLC 5/03<br>SLC 5/04<br>SLC 5/05 | 1761-NET_ENI | Ethernet(TCP)        | 3. TOP communication<br>setting<br>4.1. External device<br>setting 1 | Twisted pair cable |
| 31C-300 | SLC 5/05                         | CPU Direct   | Ethernet(TCP)        | 3. TOP communication<br>setting<br>4.2. External device<br>setting 2 | *Note 1)           |

\*Note 1) Twisted pair cable

- Refer to STP (Shielded Twisted Pair Cable) or UTP (Unshielded Twisted Pair Cable) Category 3, 4, 5.

- Depending on the network configuration, you can connect to components such as the hub and transceiver, and in this case, use a direct cable.

#### ■ Connectable configuration

• 1:1 connection (one TOP and one external device) connection

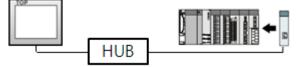

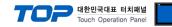

# 2. External device selection

■ Select a TOP model and a port, and then select an external device.

| PLC select [Ethernet]                                                                                                    | ]                                              |                              |                        |                  |
|----------------------------------------------------------------------------------------------------|------------------------------------------------|------------------------------|------------------------|------------------|
| Filter : [All]                                                                                                    |                                                | $\sim$                       | Search :               |                  |
|                                                                                                    |                                                |                              | ۲                      | ) Model 🔿 Vendor |
| Vendor                                                                                                    | Mode                                           |                              |                        |                  |
| M2I Corporation                                                                                                    | ^ 🌮                                            | Control/Compact              | Logix Series           |                  |
| MITSUBISHI Electric Corporation                                                                                                    | - 8                                            | MicroLogix Series            |                        |                  |
| OMRON Industrial Automation                                                                                                    | - Ř                                            | SLC-500 Series               |                        |                  |
| LS Industrial Systems                                                                                                    |                                                |                              |                        | - )              |
| MODBUS Organization                                                                                                    |                                                | Control/Compact              | Logix Series (Import U | ser Tag)         |
| SIEMENS AG.                                                                                                    |                                                |                              |                        |                  |
| Rockwell Automation                                                                                                    |                                                |                              |                        |                  |
|                                                                                                    |                                                |                              |                        |                  |
| GE Fanuc Automation                                                                                                    |                                                |                              |                        |                  |
| PANASONIC Electric Works                                                                                                    |                                                |                              |                        |                  |
| YASKAWA Electric Corporation                                                                                                    |                                                |                              |                        |                  |
| YOKOGAWA Electric Corporation                                                                                                    |                                                |                              |                        |                  |
| Schneider Electric Industries                                                                                                    |                                                |                              |                        |                  |
| KDT Systems                                                                                                    |                                                |                              |                        |                  |
| RS Automation                                                                                                    | ~                                              |                              |                        |                  |
| elect Device                                                                                                    |                                                |                              |                        |                  |
|                                                                                                    | s ]                                            |                              |                        |                  |
| elect Device<br>PLC Setting[ SLC-500 Serie<br>Alias Name : PLC1                                                                                                    | s ]                                            | Bind IP :                    | Auto 🗸                 |                  |
| PLC Setting[ SLC-500 Serie<br>Alias Name : PLC1<br>Interface : Ethernet                                                                                                    |                                                | Bind IP :                    | Auto 🗸                 |                  |
| PLC Setting[ SLC-500 Serie<br>Alias Name : PLC1<br>Interface : Ethernet<br>Protocol : Ethernet/I                                                                                                    | íp                                             | ~                            | Auto V                 | Comm Manual      |
| PLC Setting[ SLC-500 Serie<br>Alias Name : PLC1<br>Interface : Ethernet                                                                                                    | íp                                             | ~                            | Auto 🗸                 |                  |
| PLC Setting[ SLC-500 Serie<br>Alias Name : [PLC1<br>Interface : [Ethernet<br>Protocol : [Ethernet/]<br>String Save Mode : [First HL HL<br>Use Redundancy                                                                                                    | íp                                             | ~                            | Auto                   |                  |
| PLC Setting[ SLC-500 Serie<br>Alias Name : [PLC1<br>Interface : Ethernet/<br>Protocol : Ethernet/<br>String Save Mode : [First HL HL<br>Use Redundancy<br>Operate Condition : AND                                                                                                    | (p<br>Cr                                       | Nange                        | Auto V                 |                  |
| PLC Setting[ SLC-500 Serie<br>Alias Name : [PLC1<br>Interface : Ethernet<br>Protocol : Ethernet/I<br>String Save Mode : [First HL HL<br>Use Redundancy<br>Operate Condition : AND<br>Change Condition : TimeOut                                                                                                    | íp                                             | ~                            | Auto V                 | Comm Manual      |
| PLC Setting[ SLC-500 Serie<br>Alias Name : [PLC1<br>Interface : [Ethernet<br>Protocol : [Ethernet/]<br>String Save Mode : [First HL HL<br>Use Redundancy                                                                                                    | (p<br>Cr                                       | Nange                        | Auto                   |                  |
| PLC Setting[ SLC-500 Serie<br>Alias Name : [PLC1<br>Interface : [Ethernet]<br>Protocol : [Ethernet]<br>String Save Mode : [First HL HL<br>Use Redundancy<br>Operate Condition : AND<br>Change Condition : I TimeOut                                                                                                    | (p<br>Cr                                       | Nange                        | Auto v                 | Comm Manual      |
| PLC Setting[ SLC-500 Serie<br>Alias Name : [PLC1<br>Interface : [Ethernet]<br>String Save Mode : First HL HL<br>Use Redundancy<br>Operate Condition : AND<br>Change Condition : TimeOut<br>Condition                                                                                                    | ip Cr                                          | Nange                        | Auto V                 | Comm Manual      |
| PLC Setting[ SLC-500 Serie<br>Alias Name : PLC1<br>Interface : Ethernet<br>Protocol : Ethernet/I<br>String Save Mode : First HL HL<br>Use Redundancy<br>Operate Condition : AND<br>Change Condition : TimeOut<br>Change Condition : Condition                                                                                               | ip Cr                                          | v<br>v<br>anange<br>(Second) |                        | Comm Manual      |
| PLC Setting[ SLC-500 Serie<br>Alias Name : [PLC1<br>Interface : Ethernet<br>Protocol : Ethernet/<br>String Save Mode : [First HL HL<br>Use Redundancy<br>Operate Condition : AND<br>Change Condition : TimeOut<br>Change Condition : Condition<br>Primary Option<br>IP 192 ©                                                                | [p<br>- Cr<br>5<br>- 5                         | v<br>v<br>anange<br>(Second) |                        | Comm Manual      |
| PLC Setting[SLC-500 Serie<br>Alias Name : [PLC1<br>Interface : Ethernet<br>Protocol : Ethernet/I<br>String Save Mode : First HL HL<br>Use Redundancy<br>Operate Condition : MND<br>Change Condition : TimeOut<br>Change Condition : Condition<br>Primary Option<br>IP<br>Ethernet Protocol ICP                                              | [p<br>- Cr<br>5<br>- Cr                        | v<br>v<br>anange<br>(Second) |                        | Comm Manual      |
| PLC Setting[ SLC-500 Serie<br>Alias Name : [PLC1<br>Interface : Ethernet/<br>String Save Mode : First HL HL<br>Use Redundancy<br>Operate Condition : AND<br>Change Condition : TimeOut<br>Change Condition : TimeOut<br>Primary Option<br>IP 192<br>Ethernet Protocol TCP<br>Port 44818<br>TimeOut 300                                      | [p<br>- Cr<br>5<br>] 168 ♥<br>♥<br>♥<br>■ msec | v<br>v<br>anange<br>(Second) |                        | Comm Manual      |
| PLC Setting[ SLC-500 Serie<br>Alias Name : [PLC1<br>Interface : Ethernet<br>Protocol : Ethernet/<br>String Save Mode : First HL HL<br>Use Redundancy<br>Operate Condition : [AND<br>Change Condition : [InterOut<br>Change Condition : [InterOut<br>Condition]<br>Primary Option<br>IP 192 [Internet Protocol<br>Port 444818<br>Timeout 300 | ip<br>- Cr<br>5<br>- 5<br>- 5<br>- 168 €<br>   | v<br>v<br>anange<br>(Second) |                        | Comm Manual      |
| PLC Setting[ SLC-500 Serie<br>Alias Name : [PLC1<br>Interface : Ethernet/<br>String Save Mode : First HL HL<br>Use Redundancy<br>Operate Condition : AND<br>Change Condition : TimeOut<br>Change Condition : TimeOut<br>Primary Option<br>IP 192<br>Ethernet Protocol TCP<br>Port 44818<br>TimeOut 300                                      | [p<br>- Cr<br>5<br>] 168 ♥<br>♥<br>♥<br>■ msec | v<br>v<br>anange<br>(Second) |                        | Comm Manual      |
| PLC Setting[ SLC-500 Serie<br>Alias Name : [PLC1<br>Interface : Ethernet/<br>String Save Mode : First HL HL<br>Use Redundancy<br>Operate Condition : AND<br>Change Condition : TimeOut<br>Change Condition : TimeOut<br>Primary Option<br>IP 192<br>Ethernet Protocol TCP<br>Port 44818<br>TimeOut 300                                      | [p<br>- Cr<br>5<br>] 168 ♥<br>♥<br>♥<br>■ msec | v<br>v<br>anange<br>(Second) |                        | Comm Manual      |
| PLC Setting[ SLC-500 Serie<br>Alias Name : PLC1<br>Interface : Ethernet/<br>String Save Mode : First HL HL<br>Operate Condition : AND<br>Change Condition : TimeOut<br>Change Condition : TimeOut<br>Primary Option<br>IP 192 C<br>Ethernet Protocol TCP<br>Port 44818<br>Timeout 0                                                         | [p<br>- Cr<br>5<br>] 168 ♥<br>♥<br>♥<br>■ msec | v<br>v<br>anange<br>(Second) |                        | Comm Manual      |

| Settings        |               |                                                     | Contents                                                     |                                        |  |  |
|-----------------|---------------|-----------------------------------------------------|--------------------------------------------------------------|----------------------------------------|--|--|
| ТОР             | Model         | Check the TOP display and                           | Check the TOP display and process to select the touch model. |                                        |  |  |
| External device | Vendor<br>PLC | Please select "Rockwell Aut                         |                                                              |                                        |  |  |
|                 |               | Model                                               | Interface                                                    | Protocol                               |  |  |
|                 |               | SLC-500 Series                                      | Ethernet                                                     | Ethernet/IP                            |  |  |
|                 |               | Please check the system of connect is a model whose | 5                                                            | see if the external device you want to |  |  |

#### 대한민국대표 터치패널 Touch Operation Panel

# 3. TOP communication setting

The communication can be set in TOP Design Studio or TOP main menu. The communication should be set in the same way as that of the external device.

### 3.1 Communication setting in TOP Design Studio

#### (1) Communication interface setting

■ [Project > Project Property > TOP Setting] → [Project Option > "Use HMI Setup" Check > Edit > Ethernet]

- Set the TOP communication interface in TOP Design Studio.

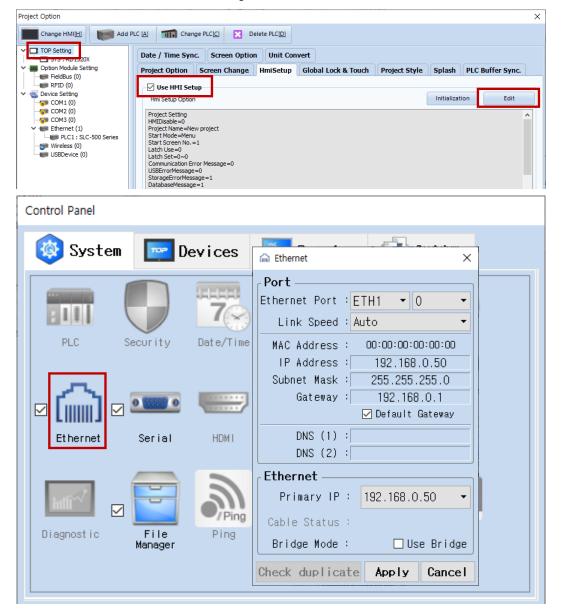

| Items                      | ТОР           | External device | Remarks |
|----------------------------|---------------|-----------------|---------|
| IP Address*Note 1) Note 2) | 192.168.0.50  | 192.168.0.51    |         |
| Subnet Mask                | 255.255.255.0 | 255.255.255.0   |         |
| Gateway                    | 192.168.0.1   | 192.168.0.1     |         |

\*Note 1) The network addresses of the TOP and the external device (the first three digits of the IP, <u>192</u>. <u>168</u>. <u>0</u>. 0) should match.

\*Note 2) Do not use duplicate IP addresses over the same network.

\* The above settings are examples recommended by the company.

| Items Description                                                           |                                   |
|-----------------------------------------------------------------------------|-----------------------------------|
| IP Address Set an IP address to be used by the TOP to use over the network. |                                   |
| Subnet Mask Enter the subnet mask of the network.                           |                                   |
| Gateway                                                                     | Enter the gateway of the network. |

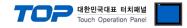

#### (2) Communication option setting

- [Project > Project Property > Device Setting > ETHERNET > "PLC1 : SLC-500 Series"]
  - Set the options of the SLC-500 Series Ethernet communication driver in TOP Design Studio.

| Project Option                                                                                                    |       | ×         |
|----------------------------------------------------------------------------------------------------|-------|-----------|
| Change HMI[H] Kange Add PLC A Change PLC[C] Change PLC[C]                                                                                                    |       |           |
| PLC Setting[SLC-500 Series]          PLC Setting[SLC-500 Series]         Alas Name:         Price Setting         COMM (0)         COMM (0)         COM (0)         Port         HBBB (0) | Co    | mm Manual |
|                                                                                                    | Apply | Close     |

\* The above settings are examples recommended by the company.

| Items             | Settings                                                                               | Remarks               |
|-------------------|----------------------------------------------------------------------------------------|-----------------------|
| Interface         | Select "Ethernet".                                                                     | Refer to "2. External |
| Protocol          | Select "Ethernet/IP".                                                                  | device selection".    |
| IP                | Enter the IP address of the external device.                                           |                       |
| Ethernet Protocol | Selects the Ethernet protocol "TCP" between the TOP and an external device.            | Fixed                 |
| Port              | Enter "44818", which is the Ethernet communication port number of the external device. | Fixed                 |
| TimeOut (ms)      | Set the time for the TOP to wait for a response from an external device.               |                       |
| SendWait (ms)     | Set the waiting time between TOP's receiving a response from an external device and    |                       |
|                   | sending the next command request.                                                      |                       |
| Port              |                                                                                        |                       |
| Slot No           | Enter the slot number of the external device.                                          |                       |

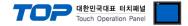

### 3.2. Communication setting in TOP

\* This is a setting method when "Use HMI Setup" in the setting items in "3.1 TOP Design Studio" is not checked.

■ Touch the top of the TOP screen and drag it down. Touch "EXIT" in the pop-up window to go to the main screen.

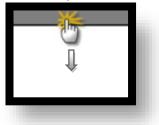

#### (1) Communication interface setting

■ [ Main Screen > Control Panel > Ethernet ]

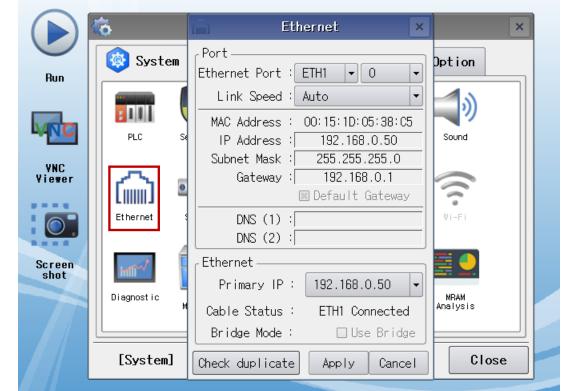

| Items                      | ТОР           | External device | Remarks |
|----------------------------|---------------|-----------------|---------|
| IP Address*Note 1) Note 2) | 192.168.0.50  | 192.168.0.51    |         |
| Subnet Mask                | 255.255.255.0 | 255.255.255.0   |         |
| Gateway                    | 192.168.0.1   | 192.168.0.1     |         |

\*Note 1) The network addresses of the TOP and the external device (the first three digits of the IP, <u>192</u>, <u>168</u>. 0) should match.

\*Note 2) Do not use duplicate IP addresses over the same network.

\* The above settings are examples recommended by the company.

| Items Description                                 |                                                                  |
|---------------------------------------------------|------------------------------------------------------------------|
| IP Address                                        | Set an IP address to be used by the TOP to use over the network. |
| Subnet Mask Enter the subnet mask of the network. |                                                                  |
| Gateway                                           | Enter the gateway of the network.                                |

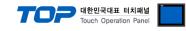

#### (2) Communication option setting

■ [Main Screen > Control Panel > PLC]

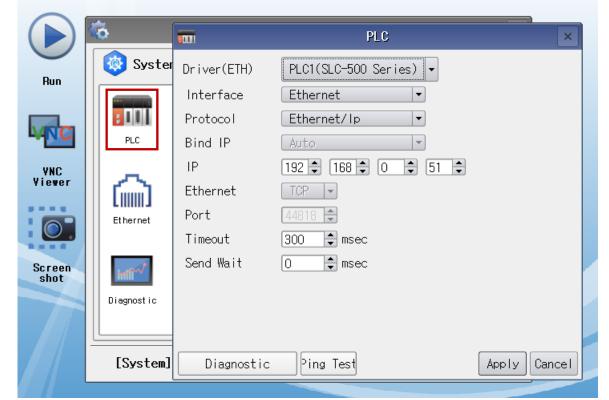

 $\ast$  The above settings are  $\underline{examples}$  recommended by the company.

| Items             | Settings                                                                               | Remarks               |
|-------------------|----------------------------------------------------------------------------------------|-----------------------|
| Interface         | Select "Ethernet".                                                                     | Refer to "2. External |
| Protocol          | Select "Ethernet/IP".                                                                  | device selection".    |
| IP                | Enter the IP address of the external device.                                           |                       |
| Ethernet Protocol | Selects the Ethernet protocol "TCP" between the TOP and an external device.            | Fixed                 |
| Port              | Enter "44818", which is the Ethernet communication port number of the external device. | Fixed                 |
| TimeOut (ms)      | Set the time for the TOP to wait for a response from an external device.               |                       |
| SendWait (ms)     | Set the waiting time between TOP's receiving a response from an external device and    |                       |
|                   | sending the next command request.                                                      |                       |
| Port              |                                                                                        |                       |
| Slot No           | Enter the slot number of the external device.                                          |                       |

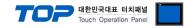

### **3.3 Communication diagnostics**

■ Check the interface setting status between the TOP and external device.

- Touch the top of the TOP screen and drag it down. Touch "EXIT" in the pop-up window to go to the main screen.
- Check if the ETH port settings you want to use in [Control Panel > Ethernet] are the same as those of the external device.
- Diagnosis of whether the port communication is normal or not
- Touch "Communication diagnostics" in [Control Panel > PLC].
- The Diagnostics dialog box pops up on the screen and determines the diagnostic status.

| ОК             | Communication setting normal                                                                             |
|----------------|----------------------------------------------------------------------------------------------------|
| Time Out Error | Communication setting abnormal                                                                           |
|                | - Check the cable, TOP, and external device setting status. (Reference: Communication diagnostics sheet) |

Communication diagnostics sheet

- If there is a problem with the communication connection with an external terminal, please check the settings in the sheet below.

| Items           | Contents                  |                              | Ch | eck                        | Remarks                                                                                     |
|-----------------|---------------------------|------------------------------|----|----------------------------|---------------------------------------------------------------------------------------------|
| System          | How to connect the system |                              | OK | NG                         | 1. Content configuration                                                                    |
| configuration   | Connection cable name     | 2                            | OK | NG                         | 1. System configuration                                                                     |
| ТОР             | Version information       |                              | OK | NG                         |                                                                                             |
|                 | Port in use               | Port in use                  |    |                            |                                                                                             |
|                 | Driver name               |                              | OK | NG                         |                                                                                             |
|                 | Other detailed settings   |                              | OK | NG                         |                                                                                             |
|                 | Relative prefix           | Project setting              | OK | NG                         | 2. External device selection                                                                |
|                 |                           | Communication<br>diagnostics | ОК | NG                         | 3. Communication setting                                                                    |
|                 | Ethernet port setting     | IP Address                   | OK | NG                         |                                                                                             |
|                 |                           | Subnet Mask                  | OK | NG                         |                                                                                             |
|                 |                           | Gateway                      | OK | NG                         |                                                                                             |
| External device | CPU name                  |                              | OK | NG                         |                                                                                             |
|                 | Communication port n      | OK                           | NG |                            |                                                                                             |
|                 | Protocol (mode)           | OK                           | NG |                            |                                                                                             |
|                 | Setup Prefix              | OK                           | NG | 4. External device setting |                                                                                             |
|                 | Other detailed settings   |                              | OK | NG                         | 4. External device setting                                                                  |
|                 | Ethernet port setting     | IP Address                   | OK | NG                         |                                                                                             |
|                 |                           | Subnet Mask                  | OK | NG                         |                                                                                             |
|                 |                           | Gateway                      | OK | NG                         |                                                                                             |
|                 | Check address range       |                              | ОК | NG                         | <u>5. Supported addresses</u><br>(For details, please refer to the PLC<br>vendor's manual.) |

# 4. External device setting

### 4.1. External device setting 1 (1761-NET-ENI)

Set as below using [ENI/ENIW Utility] for communication settings.

For more detailed setting method than that described in this example, refer to the PLC user manual.

Step 1. From the [ENI IP Addr] tab of [ENI/ENIW Utility], configure the "IP Address : 192.168.0.51" and other settings.

Step 2. Download settings for 1761-NET-ENI.

### 4.2. External device setting 1 (CPU Direct)

Set as below using "SLC500 Series" Ladder Software "RSLogix500".

For more detailed setting method than that described in this example, refer to the PLC user manual.

Step 1. Create a new project from "RSLogix500".

Step 2. From the Project tree, go to [Controller] > [Channel Configuration] and select "Open".

**Step 3.** From the [Chan – 1 system] tab of [Channel Configuration] dialog box, configure the "<u>IP Address : 192.168.0.51</u>" and other settings.

Step 4. Download settings.

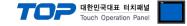

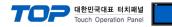

# 5. Supported addresses

The devices available in TOP are as follows:

The device range (address) may differ depending on the CPU module series/type. The TOP series supports the maximum address range used by the external device series. Please refer to each CPU module user manual and be take caution to not deviate from the address range supported by the device you want to use.

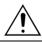

Device notation 
→ Device Name : File Number : Element

| Device              |     |               | Bit Address                                            | Word Address                               | Remarks |
|---------------------|-----|---------------|--------------------------------------------------------|--------------------------------------------|---------|
| Input file          |     |               | I:00.000/00 – I:63.255/15                              | I:00.000 – I:63.255                        |         |
| Output file         |     |               | O:00.000/00 – O:63.255/15                              | O:00.000 – O:63.255                        |         |
| Status file         |     |               | S:000/00 - S:163/15                                    | S:000 – S:163                              |         |
| Bit file            |     |               | B003:000/00 - B003:255/15                              | B003:000 - B003:255                        |         |
|                     |     |               | B009:000/00 - B255:255/15                              | B009:000 - B255:255                        |         |
| Timer file          | EN  | Enable        |                                                        | T004:000 – T004:255                        |         |
|                     | TT  | Timing        | T004:000/13 – T004:255/15<br>T009:000/13 – T255:255/15 | T004.000 - T004.255<br>T009:000 - T255:255 |         |
|                     | DN  | Done          |                                                        | 1009.000 - 1255.255                        |         |
|                     | PRE | Preset        | -                                                      | TP004:000 - TP004:255                      |         |
|                     |     |               |                                                        | TP009:000 - TP255:255                      |         |
|                     | ACC | Accumulated   |                                                        | TA004:000 - TA004:255                      |         |
|                     |     |               | -                                                      | TA009:000 - TA255:255                      |         |
| Counter file        | CU  | Up enable     |                                                        |                                            |         |
|                     | CD  | Down enable   |                                                        |                                            |         |
|                     | DN  | Done          | C005:000/10 – C005:255/15                              | C005:000 – C005:255                        |         |
|                     | OV  | Overflow      | C009:000/10 – C255:255/15                              | C009:000 – C255:255                        |         |
|                     | UN  | Underflow     |                                                        |                                            |         |
|                     | UA  | Update Acc    |                                                        |                                            |         |
|                     | PRE | Preset        |                                                        | CP005:000 – CP005:255                      |         |
|                     |     |               | -                                                      | CP009:000 – CP255:255                      |         |
|                     | ACC | Accumulated   |                                                        | CA005:000 – CA005:255                      |         |
|                     |     |               | -                                                      | CA009:000 – CA255:255                      |         |
| Control file        | EN  | Enable        |                                                        |                                            |         |
|                     | EU  | Enable unload |                                                        |                                            |         |
|                     | DN  | Done          |                                                        |                                            |         |
|                     | EM  | Empty         | R006:000/10 - R006:255/15                              | R006:000 - R006:255                        |         |
|                     | ER  | Error         | R009:000/10 - R255:255/15                              | R009:000 - R255:255                        |         |
|                     | UL  | Unload        |                                                        |                                            |         |
|                     | IN  | Inhibit comp. |                                                        |                                            |         |
|                     | FD  | Found         |                                                        |                                            |         |
|                     | LEN | Length        |                                                        | RL006:000 - RL006:255                      |         |
|                     |     |               | -                                                      | RL009:000 - RL255:255                      |         |
|                     | POS | Position      |                                                        | RP006:000 - RP006:255                      |         |
|                     |     |               | -                                                      | RP009:000 - RP255:255                      |         |
| Integer file        |     |               | N007:000/10 - N007:255/15                              | N007:000 - N007:255                        |         |
|                     |     |               | N009:000/10 - N255:255/15                              | N009:000 – N255:255                        |         |
| Floating point file |     |               | None                                                   | F008:000 - F255:255                        |         |
| String file         |     |               | None                                                   | ST009:000 - ST255:255                      |         |
| ASCII file          |     |               | A009:000/00 - A255:255/31                              | A009:000 – A255:255                        |         |